## Web Album 操作方法

## 1 アルバム選択画面

アルバムメニューからパスワード認証されると、アルバム選択ページが表示されま す。 このページは、アルバムタイトルを細分化したもので、写真枚数又は、一定の 区切りで分割しています。

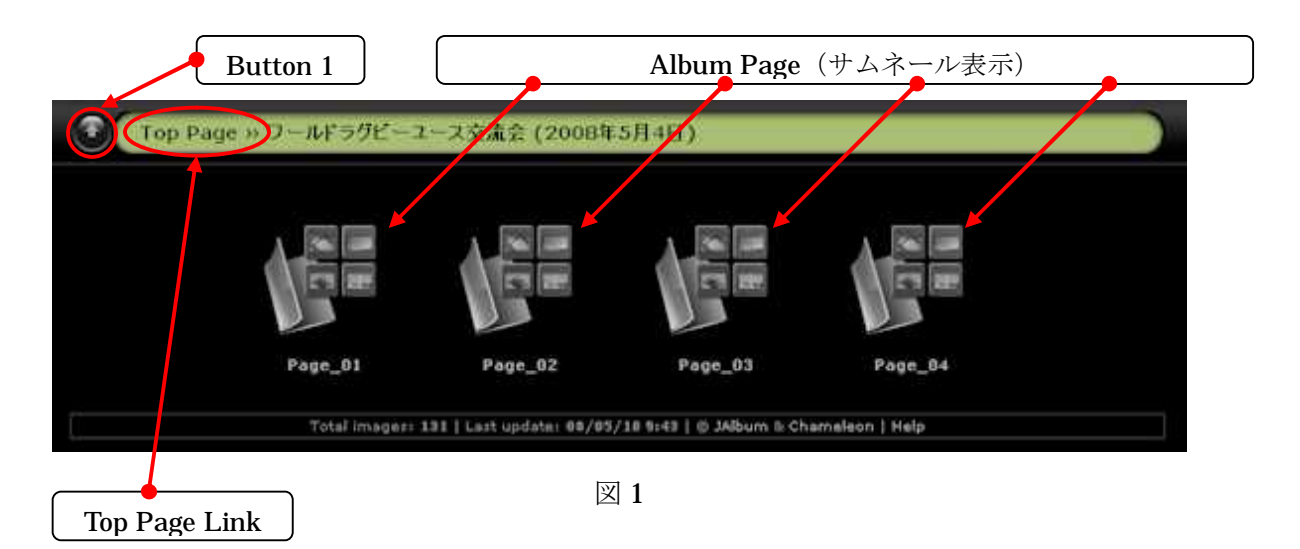

Button 1 を選択すると認証前のトップページに戻ります。 認証前のページから異 なるページを選択しても認証画面は表示されません。 閲覧中のブラウザを終了させ るまで、認証情報が維持されます。

Top Page Link も Button 1 同様の動作をします。

Album Page (サムネール表示) を選択すると、選択ページのサムネールが表示され ます。

## 2 アルバムサムネール表示画面

図1のページ選択画面からページを選択すると図2が表示されます。

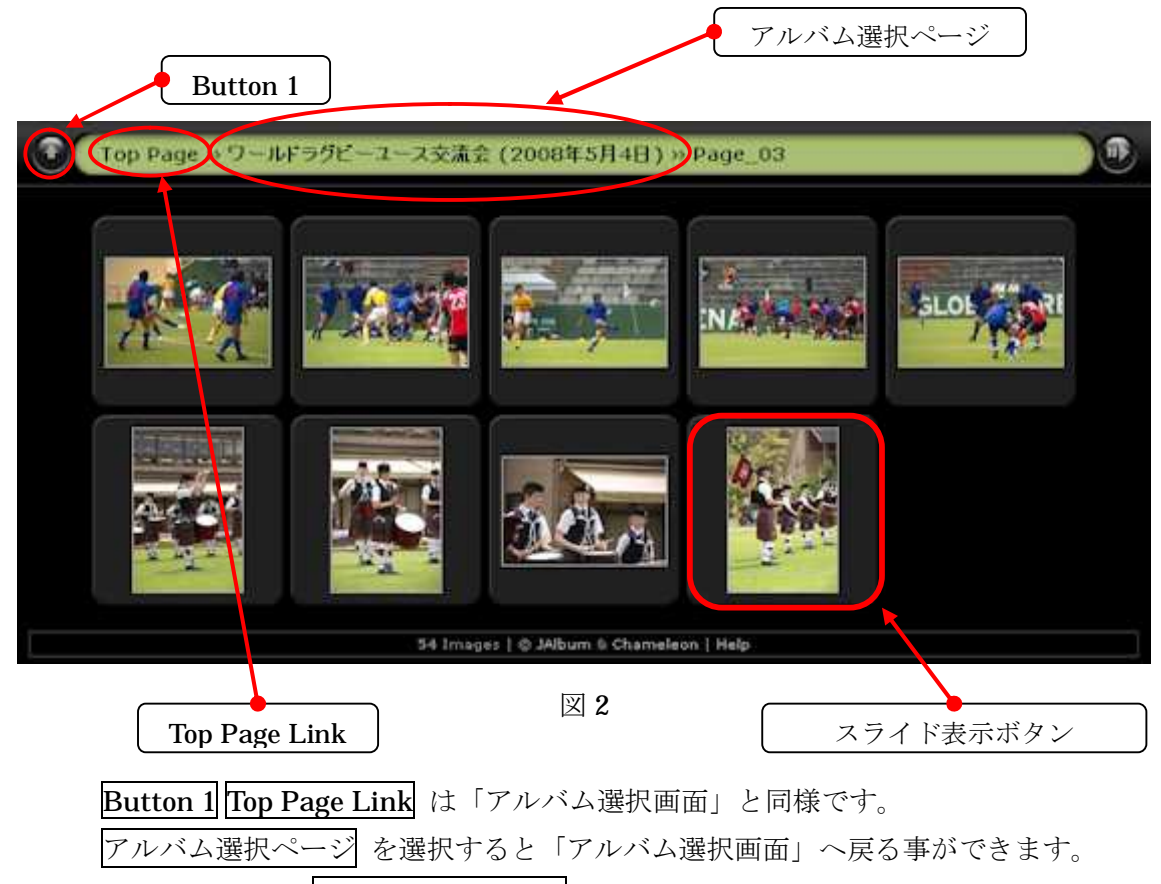

各サムネールは スライド表示ボタン になっています。 見たいサムネールを選択 する事で、個別表示画面を表示します。

個別表示画面では、選択サムネールから前後へ移動したり自動的に画面が切り替わ るスライドショーモードを利用したり、写真データの原本をダウンロードする事がで きます。

## 3 個別表示画面

図2のスライド表示ボタン(サムネール画面)からスライドを選択すると図3が表 示されます。

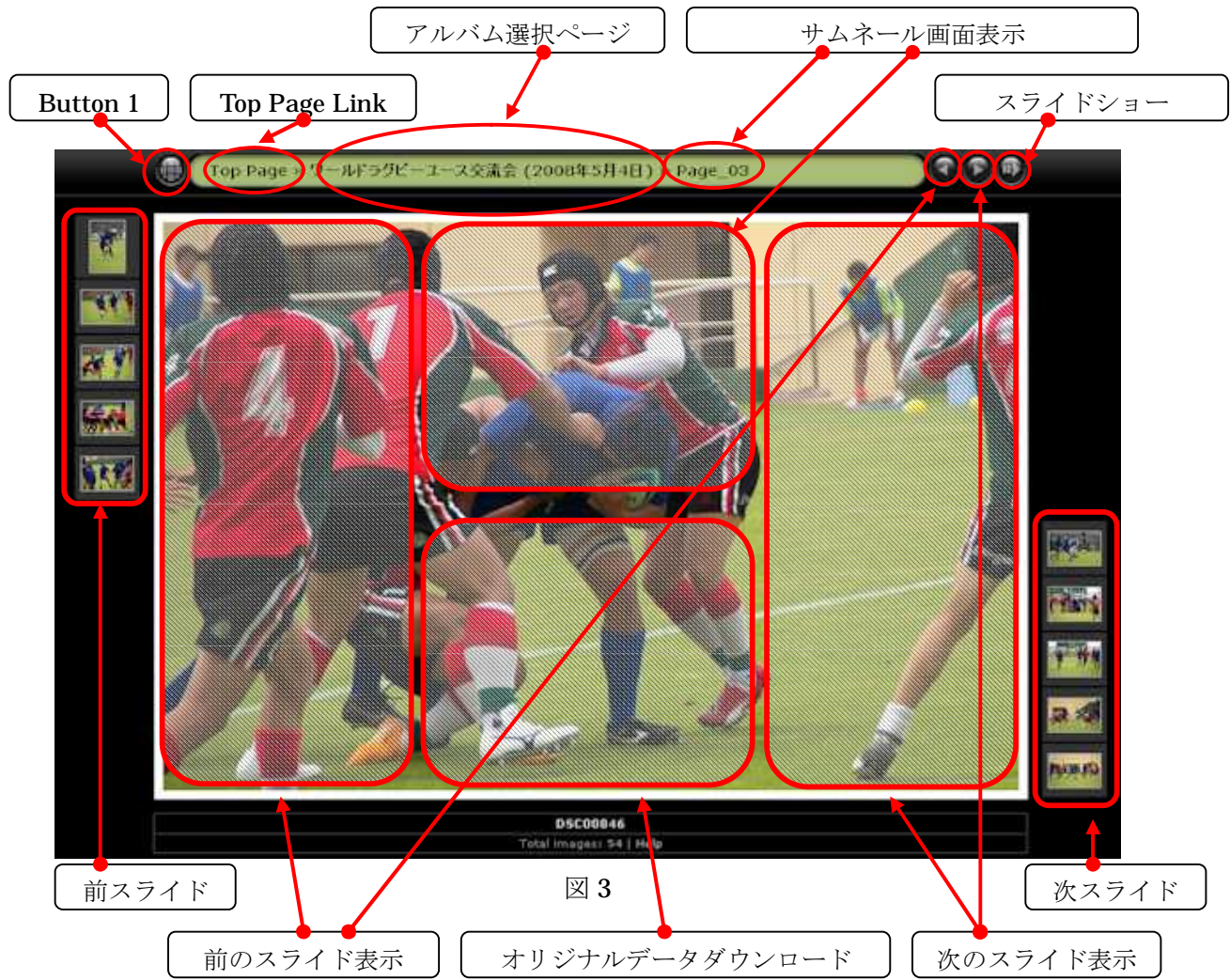

図2と異なる項目のみ説明します。

サムネール画面表示 を選択すると図 2 のサムネール画面に戻ります。

メイン画面の左右に表示されたサムネールは、左側に前スライド右側に次スライド が表示されています。

メイン画面は、縦横表示共に 4 分割されそれぞれに選択ボタンとして機能します。 左右は、前、次に進むボタン、中央の上はサムネール表示ボタン、中央の下はオリジ ナルデータのダウンロードボタンとして機能します。

オリジナルデータは、ノイズ等がひどい場合を除き、無修正データを登録してあり ます。 写真プリントを行う時は、こちらのデータをご利用下さい。

スライドショー を選択すると 3 秒間隔でスライドが切り替わります。